# Waimea File Renamer

A Powerful Application For Renaming of Files

Transfer EXIF Data from Image Files to File Name

Automatic Numbering of File Names

Version 5.0.0 Last Change on 2023-03-02

# Inhaltsverzeichnis

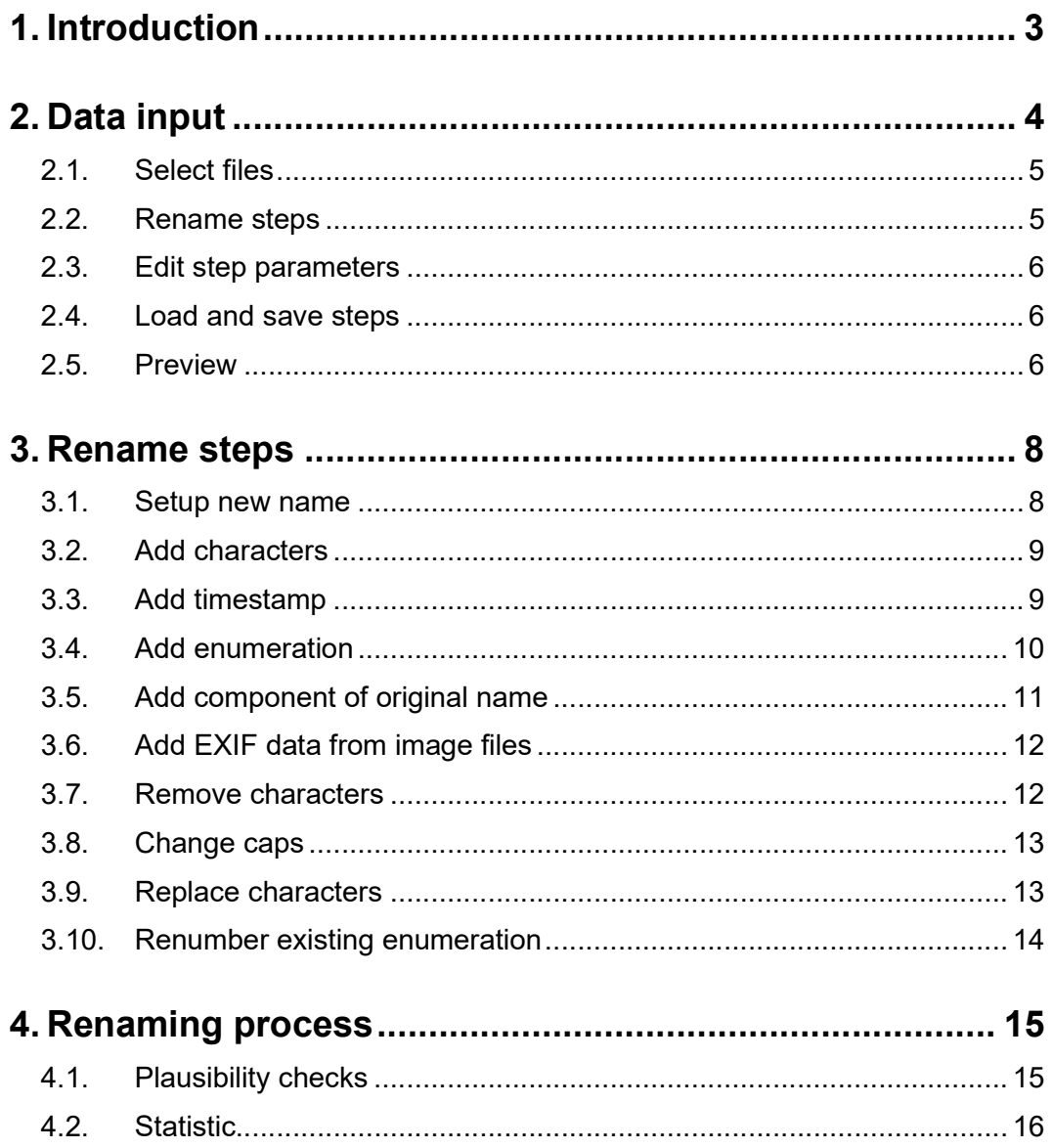

# 1. Introduction

Waimea File Renamer renames all files in a directory matching a given wildcard and name range based on a list of rename steps which can be configured and parametrized by the user.

File names can be modified or setup completely new based on a character pattern. Automatic enumerations may be inserted into the file name or file extension.

EXIF data components of image files like the timestamp a photo has been taken may be formatted and inserted to the resulting file names.

The application has been redesigned and rewritten in the programming language C#. It replaces the product version 4 which had been in the market since 2010 and which was written in C++.

File names coded in may be processed with this new version.

The version 5.0.0 is released on March 02, 2023.

# 2. Data input

On start the application presents this main window:

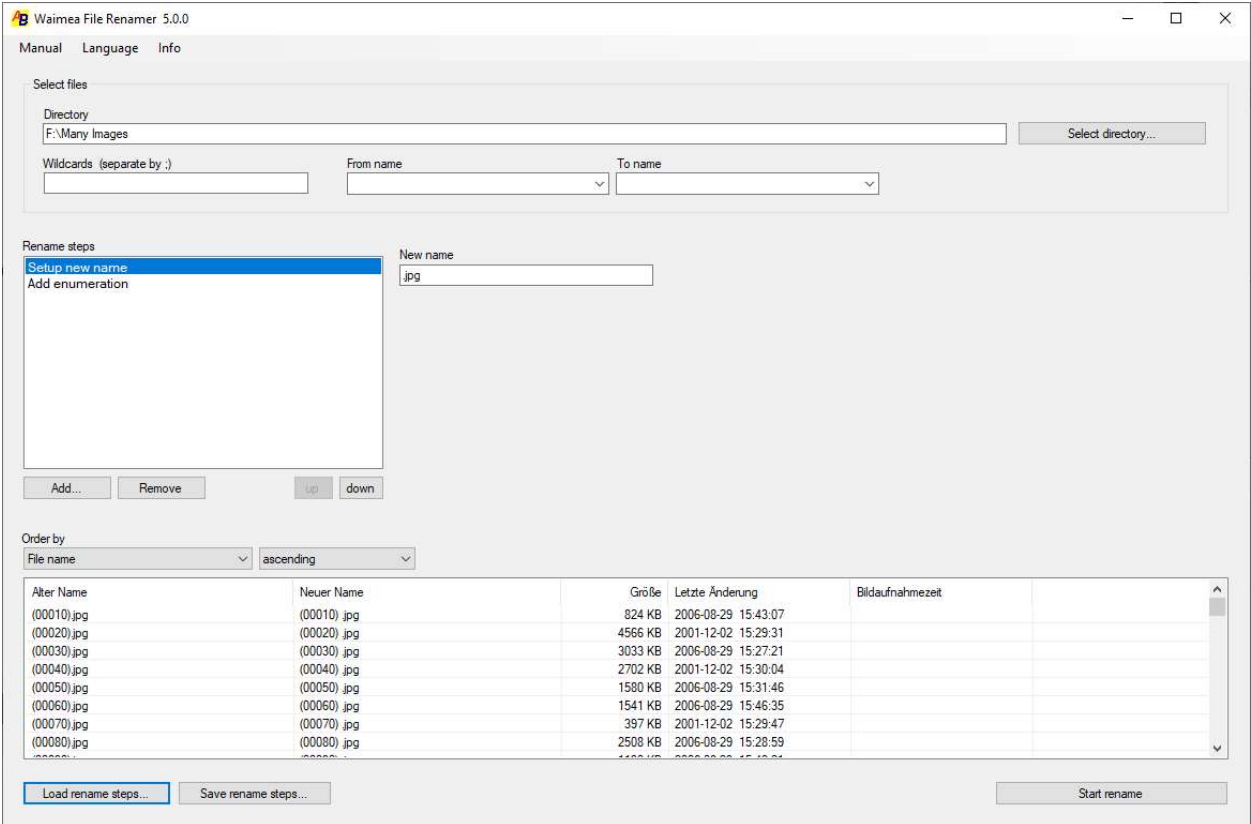

Das window is divided into three sections:

- Selecting the files to be renamed
- Create and design all rename steps
- Preview of new file names

# 2.1. Select files

#### **Directory**

In the top area of the main window the directory containing the files to be renamed has to be selected. The directory name may be typed manually or selected from a directory dialog window if the button Select directory is clicked.

#### Wildcards

In the input field Wildcards a wildcard may be defined which filters the file names to be processed in the selected directory.

Wildcard examples are:

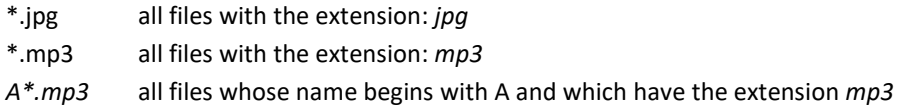

It is possible to define more than one wildcard separated by a semicolon.

If wildcard is empty, all files of the selected directory are processed.

#### From name, To name

Additional to the wildcard filter with the input fields From name and To name a name range may be defined for the file names. If these fields stay empty names are not filtered.

#### 2.2. Rename steps

In the center area of the main window the rename step controlling is located. Here all rename steps can be managed and their parameters may be configured.

All steps are displayed in the steps box vertically. Every step defines changings to be performed on every selected file name. The steps are performed sequentially in the order they are listed in the steps box.

#### Add a step

Pressing the button Add opens a popup menu offering all available steps. If a step is selected here, it will be appended to the step list in the steps box.

Steps may be appended more than once if this makes sense.

#### Move a step

Clicking the buttons Up or Down moves the selected step up or down. Use these buttons to edit the order of steps.

#### Remove a step

To remove a step, select it and press button Remove.

Caution: There is no way to get back a removed step.

## 2.3. Edit step parameters

In the area right of the steps box the controls to edit the parameters of the currently selected step are displayed. Here all parameters can be edited. Every type of step has different parameters.

Chapter Rename Steps describes all steps and their parameters very detailed.

## 2.4. Load and save steps

At the bottom of the main window the buttons Load rename steps and Save rename steps are located. Clicking these buttons all steps may be saved to an XML file. The steps may be reloaded later from those files.

## 2.5. Preview

In the lower part of the main window a preview is shown for all files. The current filename is shown here as well as the new file name depending on the steps configured. Extra columns show the date of last change and  $-$  if the files are image files  $-$  the time the picture has been taken by a camera.

Any time you change a parameter of any step all steps are applicated immediately to the file name and the resulting new names are shown in the preview list.

The preview may be sorted by:

- Current file name
- File size
- Time the file has been changed
- Time the picture has been taken (image files only)

The sort criterium can be selected in the box above the file list.

The order can be ascending or descending.

For some steps the sort order is relevant for applying the step to the file names. If a new file enumeration is created for example, this is based on the current order.

Due to this fact, the sort order is saved and reloaded together with all steps, if steps are saved to file or reloaded from a file.

# 3. Rename steps

All steps are grouped into four categories:

- Add
- Remove
- Replace
- Others

The following subchapters describe the details and parameters of all available step.

#### 3.1. Setup new name

This step is to be used if the file name is not to be changed but if a completely new name is to be assembled.

This step should always be the first one because it neutralizes all previous steps because it defines a new name.

After this step all file names are equal. There must be defined some other steps, which add unique components to the names like enumerations, timestamps or others.

Parameters:

New name

The new file name may be defined with or without any file extension. It may also be empty, if the subsequent steps add components, like enumerations or timestamps to the name.

Only characters which are allowed in file names may be entered.

This step adds character sequences to the file name or file extension at a given position.

Parameters:

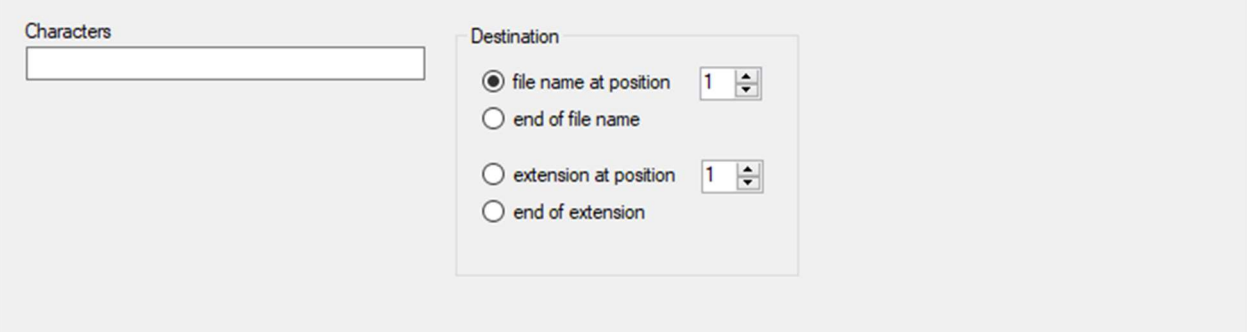

## 3.3. Add timestamp

This step adds a timestamp to the file name or file extension at a given position. The timestamp is formatted as defined by the parameters. Available tiles are:

- Time of last file change
- Time picture has been taken (image files only)

Parameters:

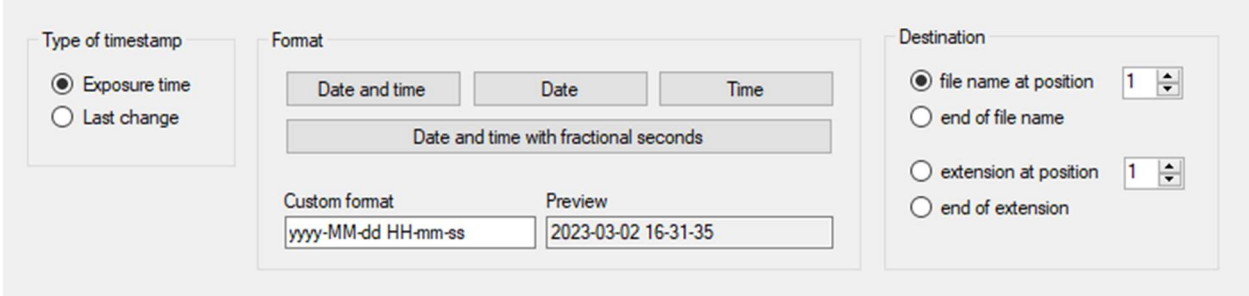

The time a picture has been taken may only be used if the files are image files. Supported image file formats are:

JPG Compressed images

CR3 CANON RAW files

ARW Sony RAW files

ORF Olympus RAW files

DNG DJI RAW files

Some predefined formats are available by clicking buttons. They may be modified by user defined format strings.

## 3.4. Add enumeration

This step adds an enumeration to the file name or file extension at a given position.

This step is important if the file names are all the same before this step because the step makes them unique.

The enumeration is based on the sort order of files names ini the preview.

#### Parameters:

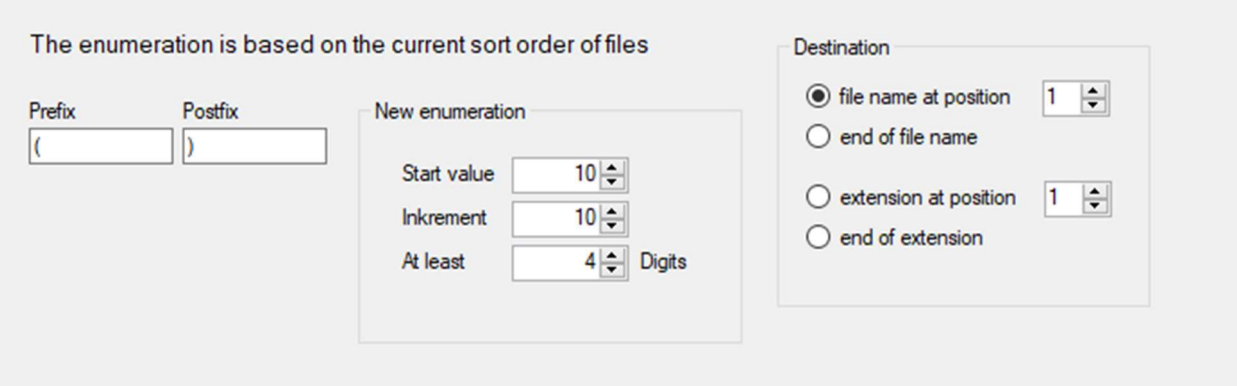

The enumeration is defined by a start value and an increment. The minimum number of digits used to create the enumeration can be defined. If more digits are needed because the total number of files requires more digits, it will automatically be increased.

If the number of digits is larger than digits created, the enumeration is filled up with leading zeroes.

The enumeration may be embedded into a prefix and a postfix. Typical the prefix is an opening bracket and the postfix a closing bracket so that the enumeration is (0120) instead of 0120. Due to this, brackets are used as default for prefix and postfix.

For prefix and postfix only characters to be used in file names are allowed.

If the enumeration is based on the time, pictures are taken, the preview has to be sorted by the criterium Time picture was been taken. Supported image file formats are:

- JPG Compressed images
- CR3 CANON RAW files
- ARW Sony RAW files
- ORF Olympus RAW files
- DNG DJI RAW files

## 3.5. Add component of original name

This step adds components of the original file name to the file name or file extension at a given position.

Parameters:

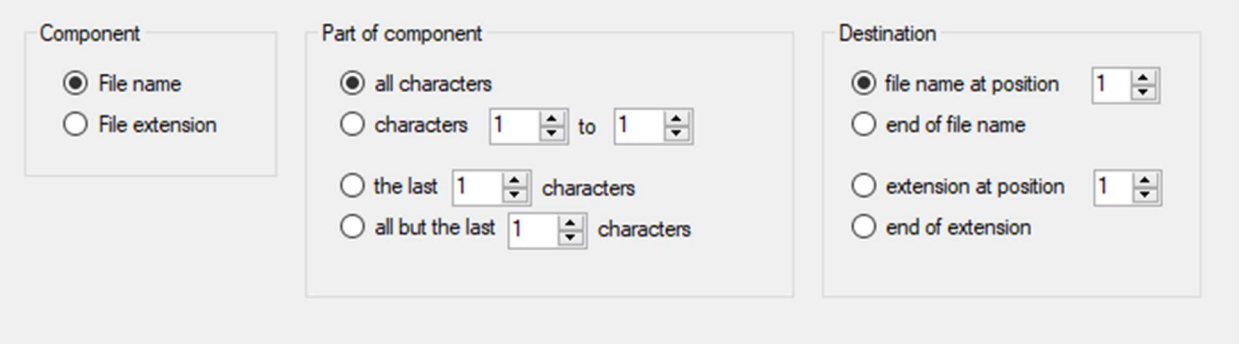

In the box Part of component the part of the component may be defined which has to be used.

## 3.6. Add EXIF data from image files

If the files to be renamed are image files which provide EXIF data, this step helps to add EXIF data items the file name or file extension at a given position.

Parameters:

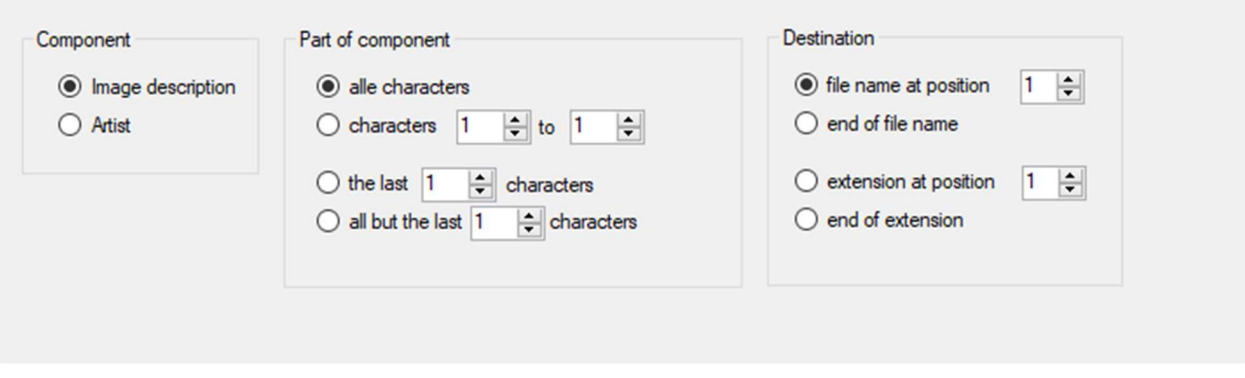

In the box Part of component the part of the component may be defined which has to be used.

## 3.7. Remove characters

This step removes characters from the file name or file extension at a given position.

Parameters:

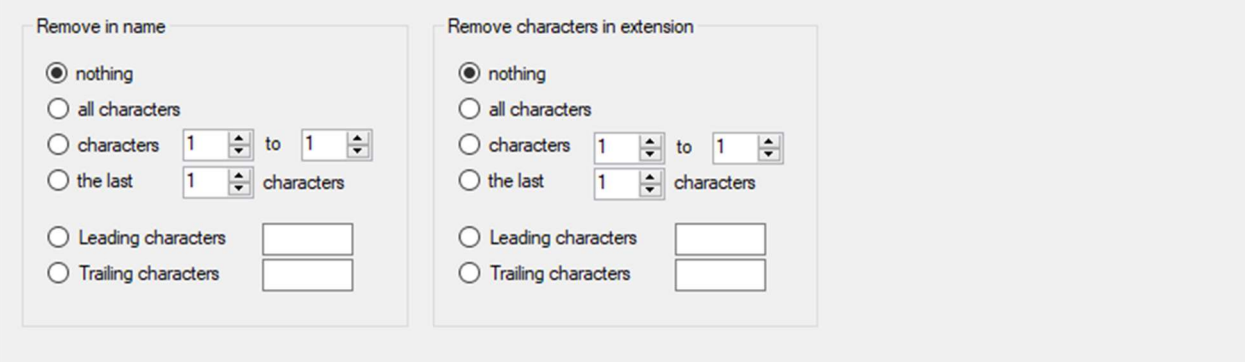

The positions must be plausible. If this is not the case, the step is ignored.

# 3.8. Change caps

This step toggles characters to upper or lower case in the file name or file extension.

Parameters:

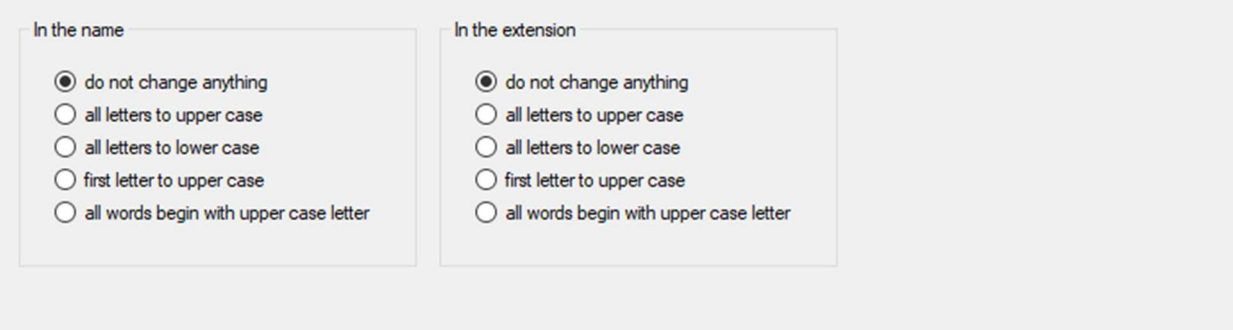

# 3.9. Replace characters

This step replaces character sequences in the file name or file extension.

#### Parameters:

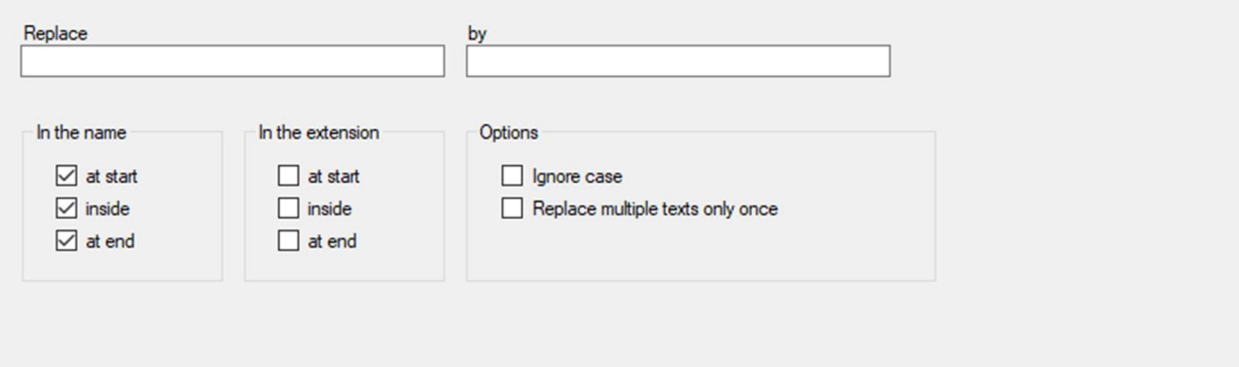

First the character sequence to be replaced must be defined. The sequence must not be empty. After that the characters which replaces the others are defined. These characters may be empty. In this case the characters found are replaced by nothing which means, that they are deleted.

Some options are offered to control at which positions in the file name or file extension the replacement is performed.

By selection an option the searching may be done by ignoring the case of the letters.

If the option "Replace multiple texts only once" is selected, texts are only once replaced even if they are found more than once.

## 3.10. Renumber existing enumeration

This step renumbers an existing enumeration in the file names of all files. The start value, the increment and the minimum number of digits of the new enumeration may be defined as parameter.

Parameters:

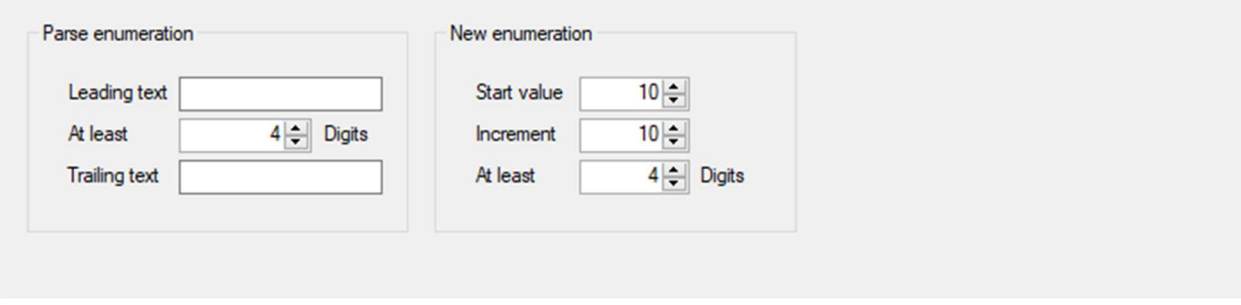

The existing enumeration must not necessarily be at the same position in all file names. It is parsed dynamically. The enumeration is the first sequence of digits found in the file name. The minimum number of digits to recognize a valid enumeration can be defined as parameter. To make recognition of the enumeration more unique a prefix and a postfix may be defined which enclose the enumeration digits.

Note that this step is different from the step Add enumeration because it does not add an enumeration but renumbers an existing enumeration.

# 4. Renaming process

If all steps are defined well, the renaming process may be started.

Caution: Before you start the renaming process, check in the preview that all filenames will be renamed correct.

Then start the renaming by clicking the button Start renaming.

# 4.1. Plausibility checks

Before the renaming is performed the application checks that no bad effects will happen.

First it is checked that at least one file really changes its name. If none of the names is changed a warning is displayed:

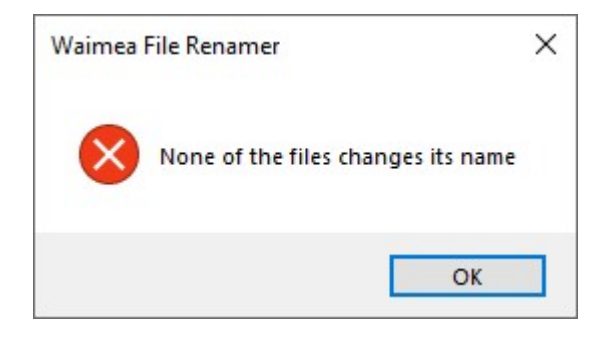

After that is checked if more than one file will get the same name. In this case a warning is displayed:

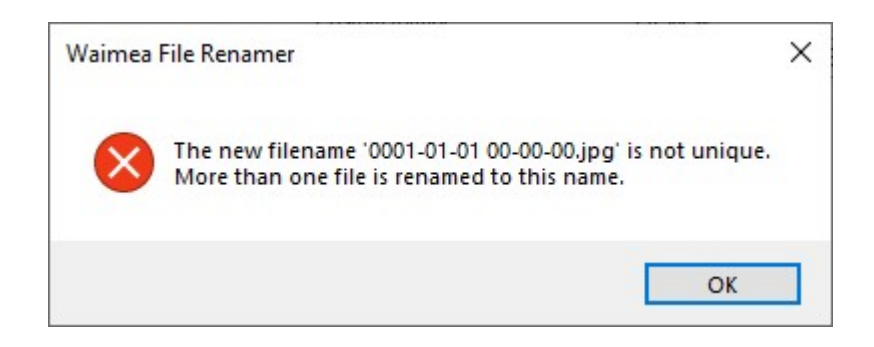

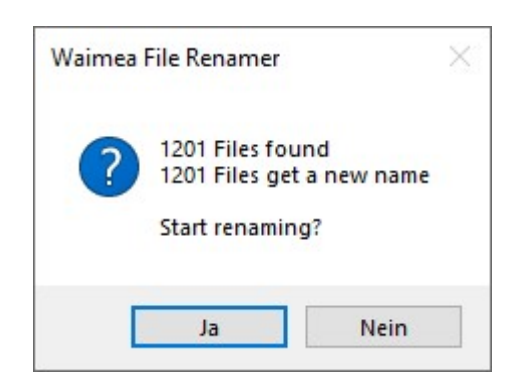

I all checks are positive a confirmation is requested to start the renaming:

After clicking the button Yes the renaming is started.

## 4.2. Statistic

After finishing the renaming a statistic is displayed:

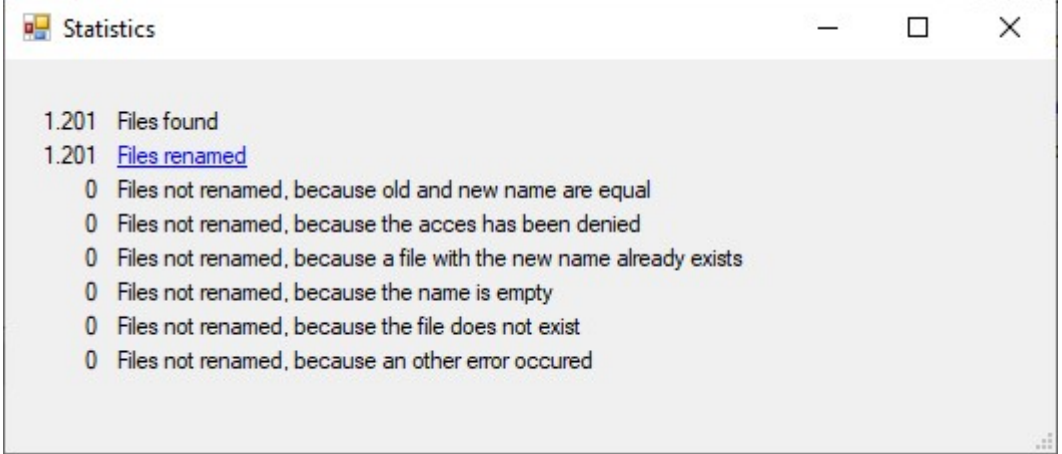

Clicking one of the blue links opens a report window which shows all affected files.